1. Login to Zoom online and go to the **Setting** section:

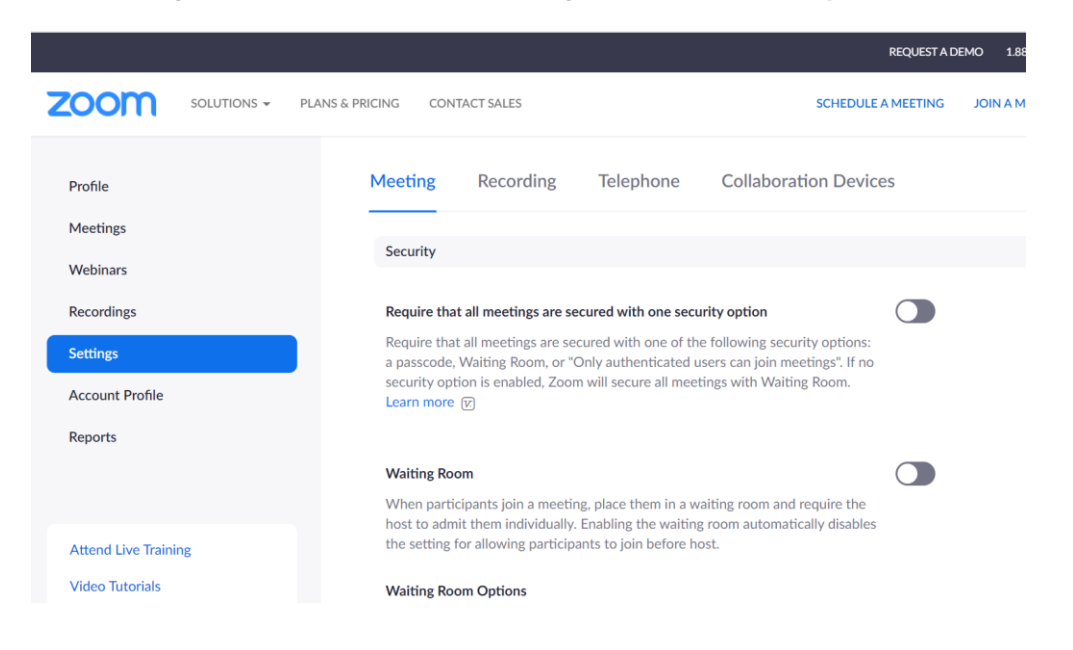

- 2. **Scroll Down** or use the "**Find**" tool to locate the **closed captioning section**.
- 3. **Turn on closed captions** using the switch outlined by the red box. When on, it should be blue. Also make sure all boxes are checked.

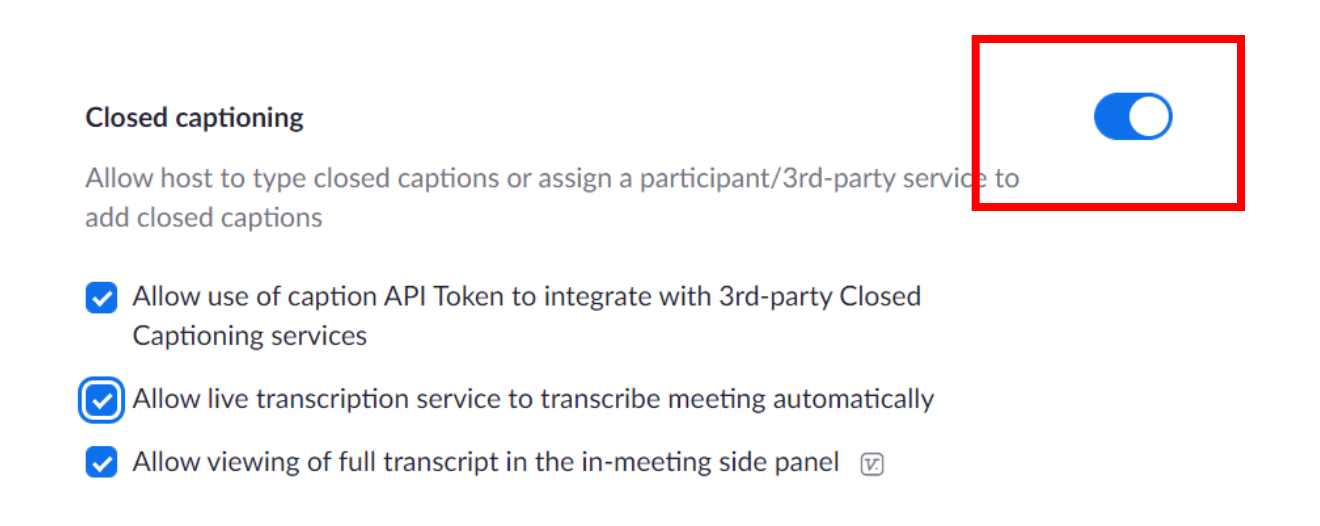

3. When you are on a Zoom Call click the "**Live Transcript**" and "**Enable Auto Transcription**"

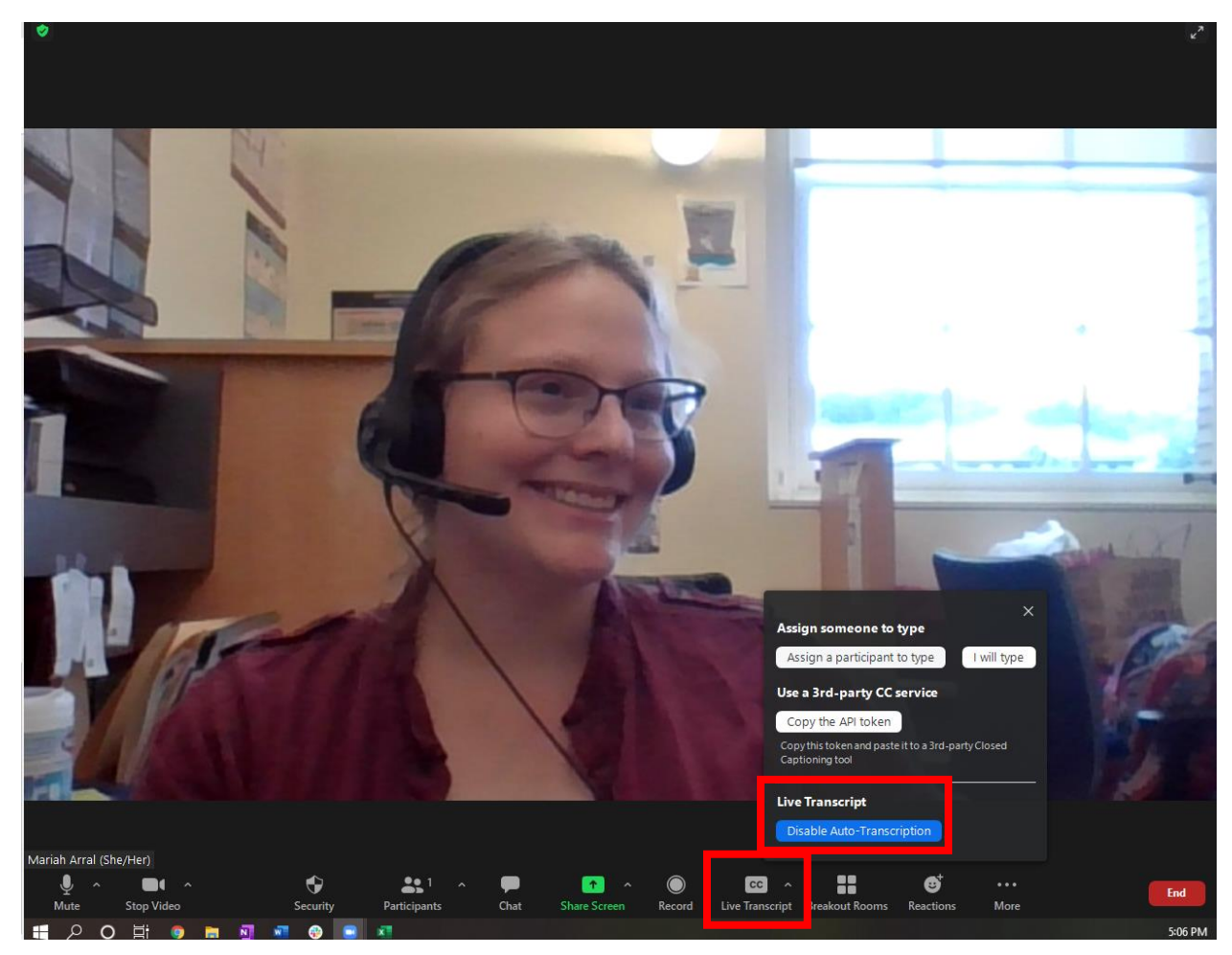

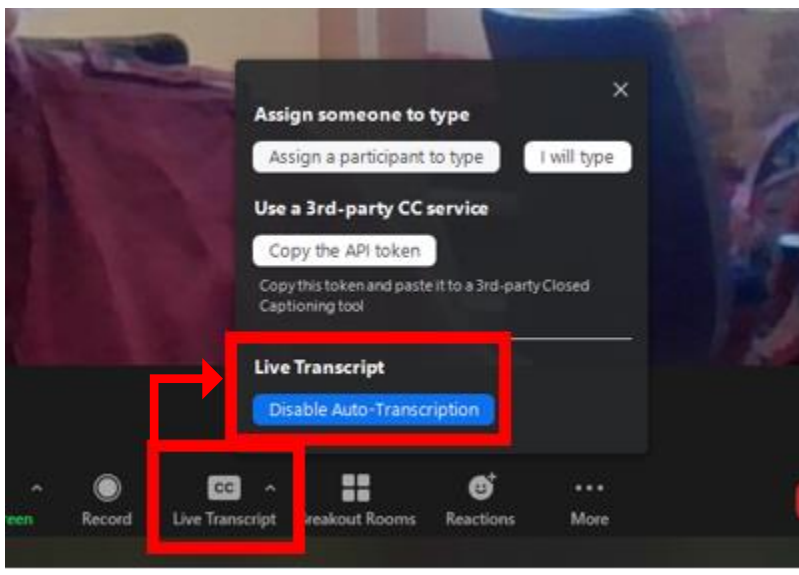

4. If you are on a call with closed captions, you can "hide" them by clicking the up arrow.

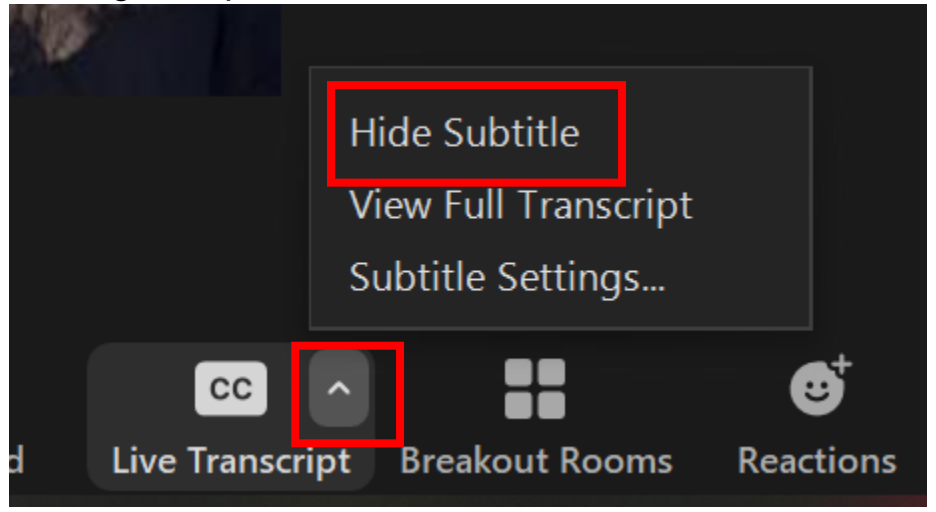

5. You can also view the full transcript. You can also make this a popout window.

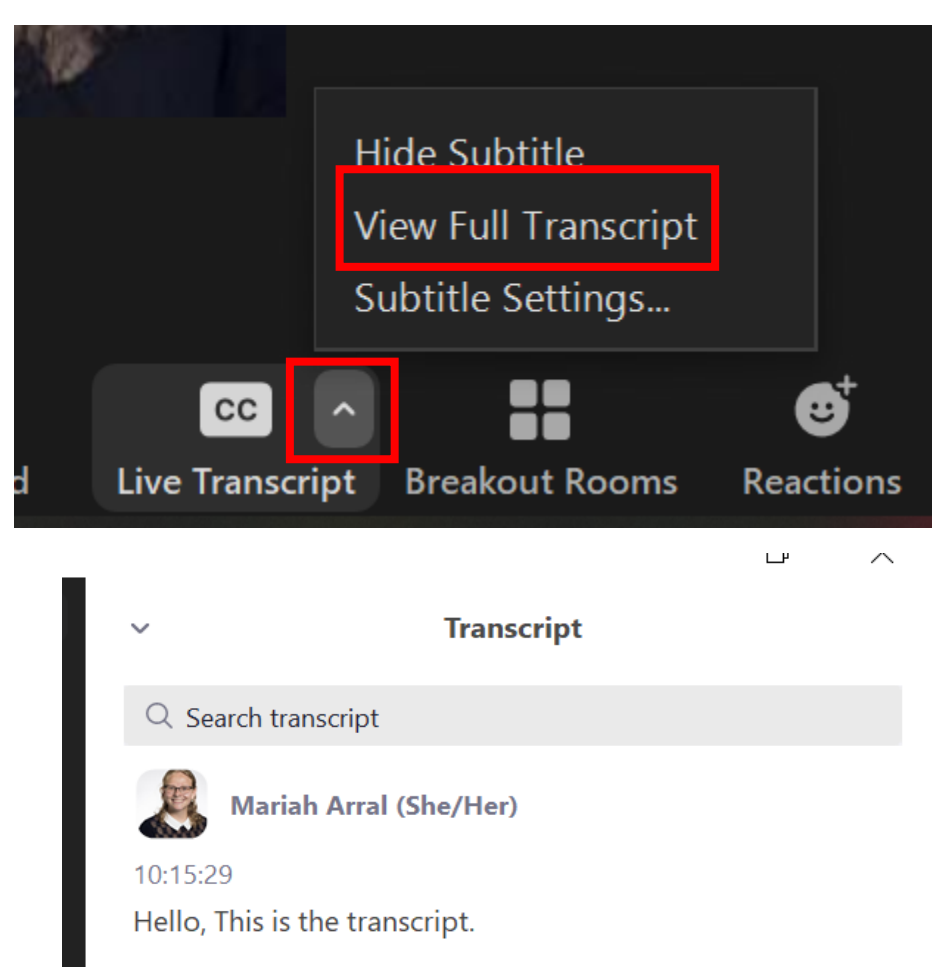

6. There is also a settings page if you wish to make changes.

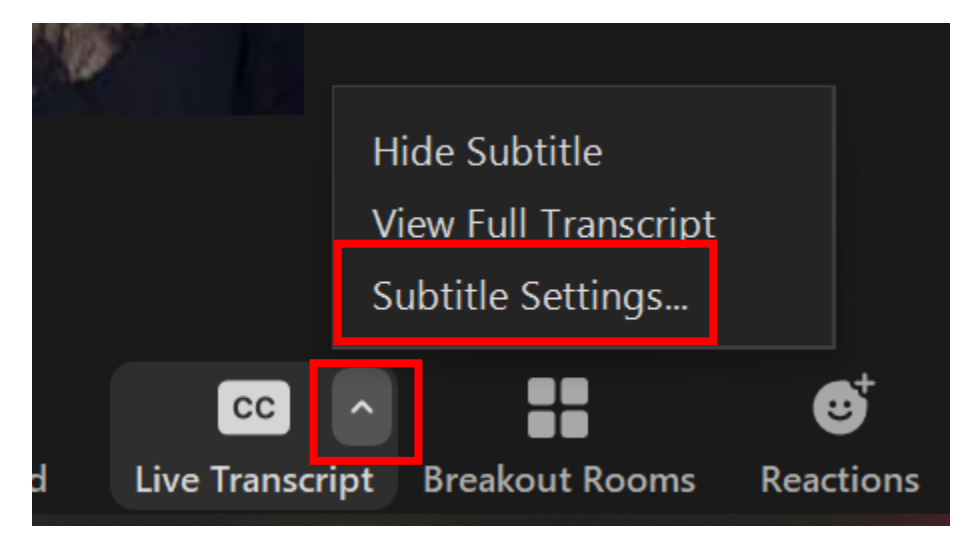

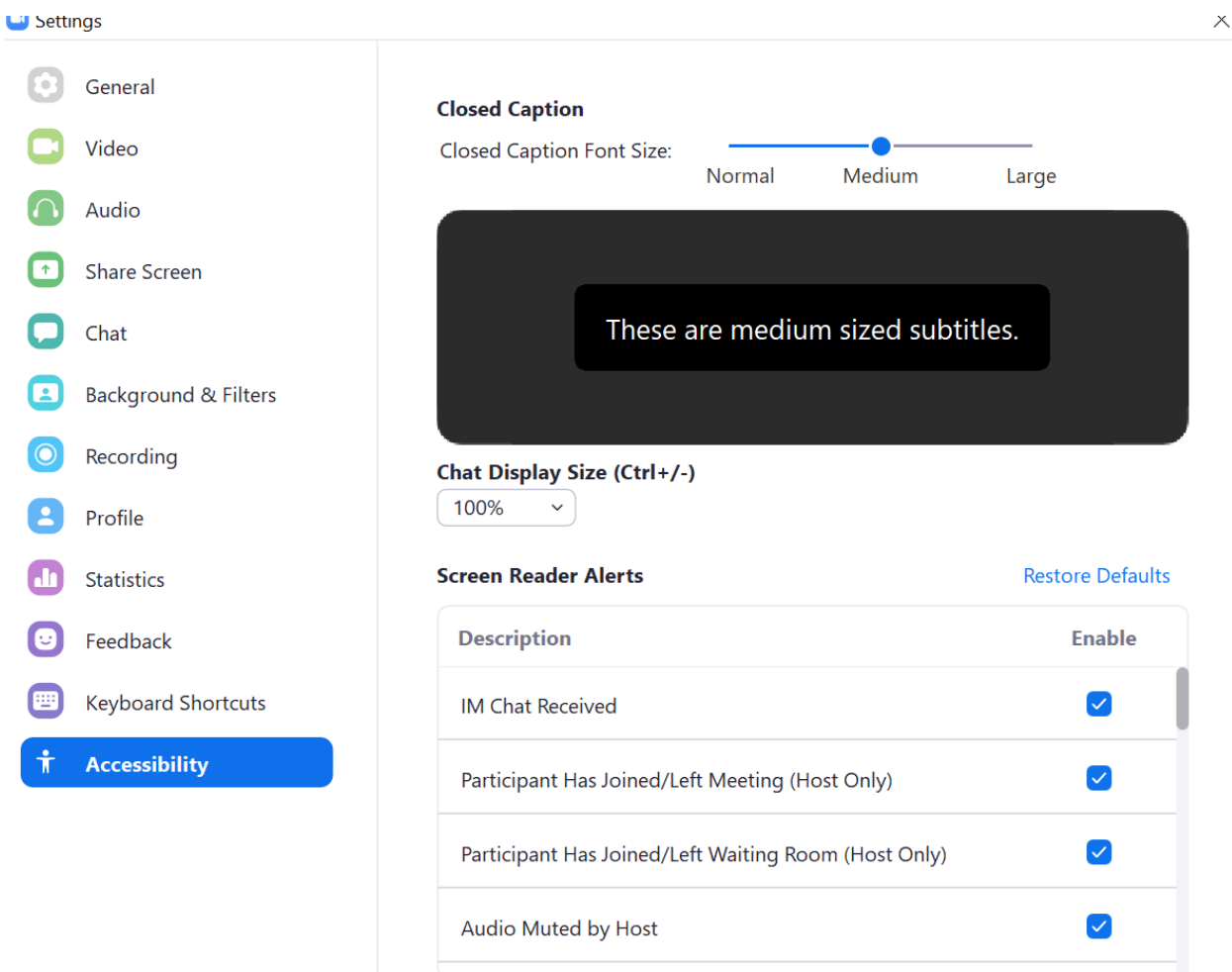

## **More Info on Zooms website:**

[https://support.zoom.us/hc/en-us/articles/207279736-Closed-captioning](https://support.zoom.us/hc/en-us/articles/207279736-Closed-captioning-and-live-transcription)[and-live-transcription](https://support.zoom.us/hc/en-us/articles/207279736-Closed-captioning-and-live-transcription)